# **Imprimir documento encaminhado para impressão:**

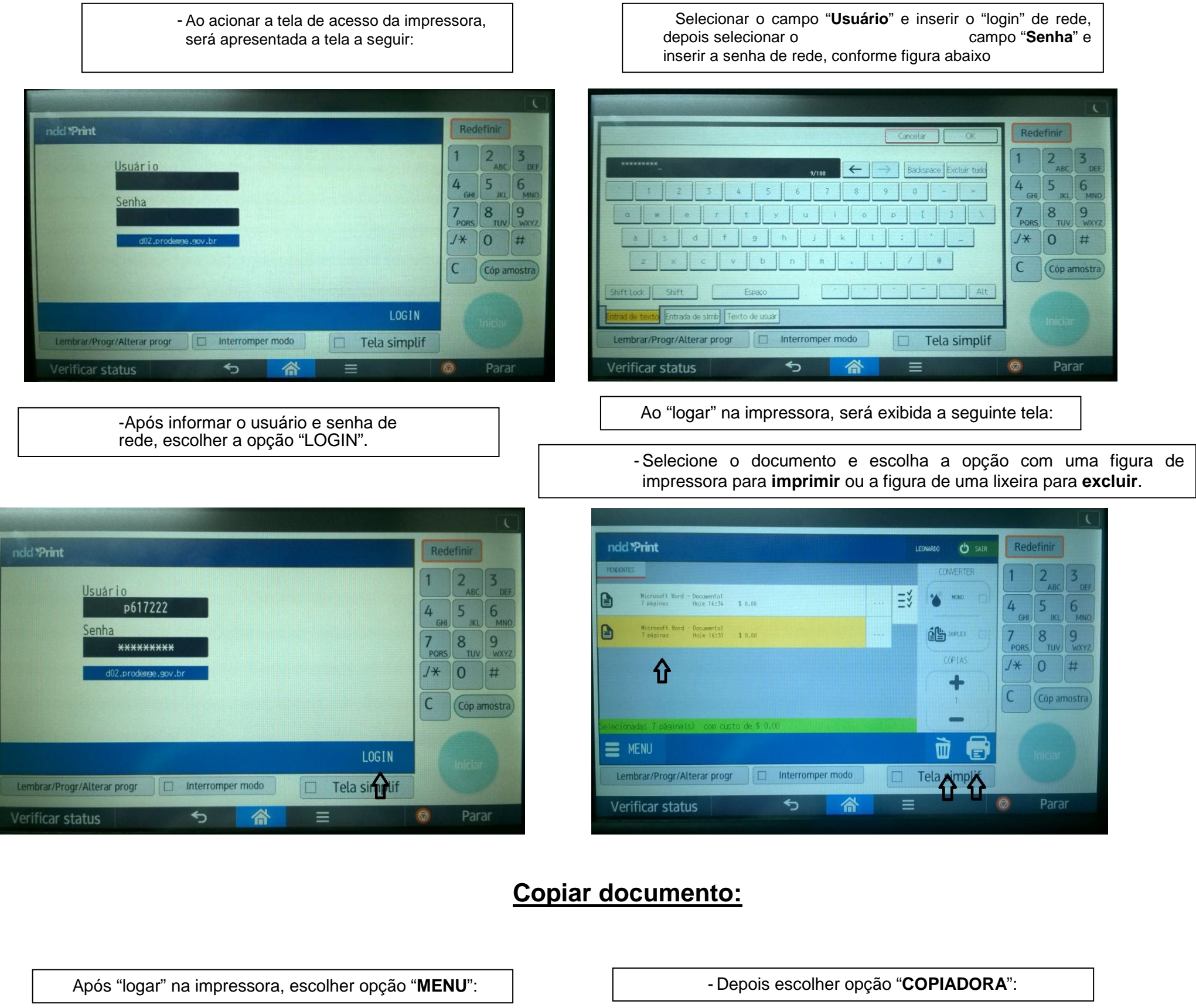

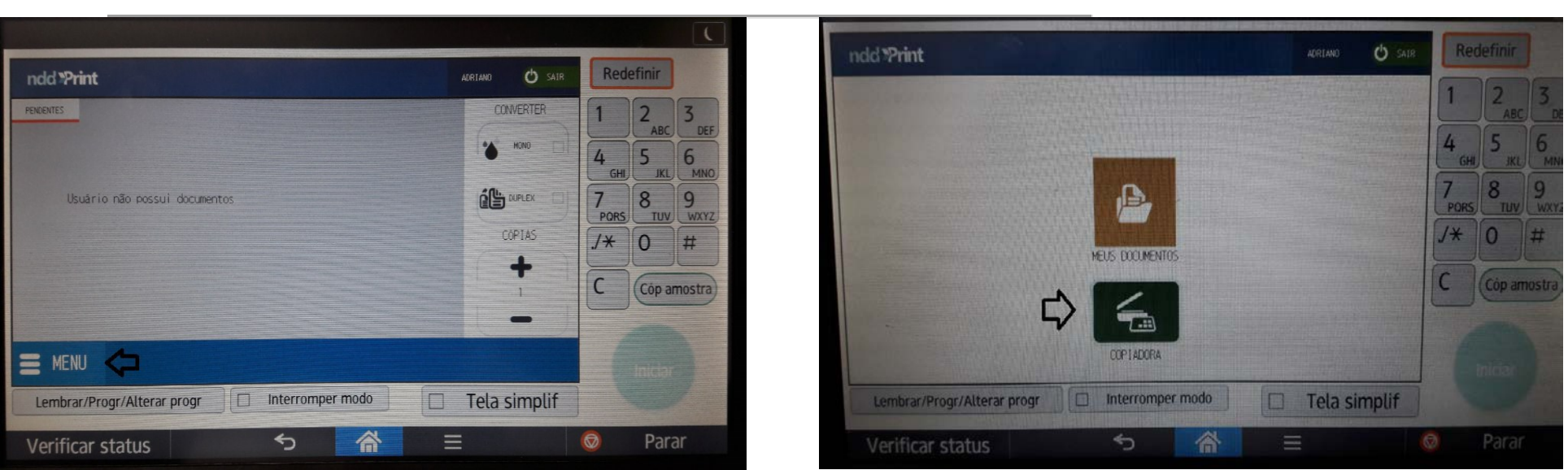

- Depois escolher opção "**HOME**":  $\qquad \qquad \qquad$  - Escolher a opção "Cópia".

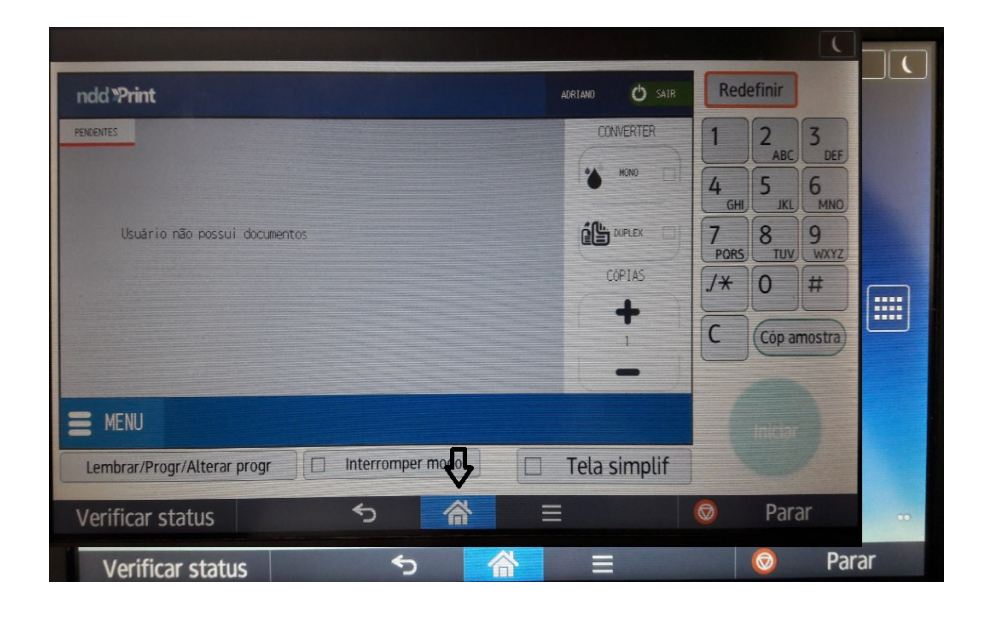

**Digitalizar documento:**

ndd \*Print

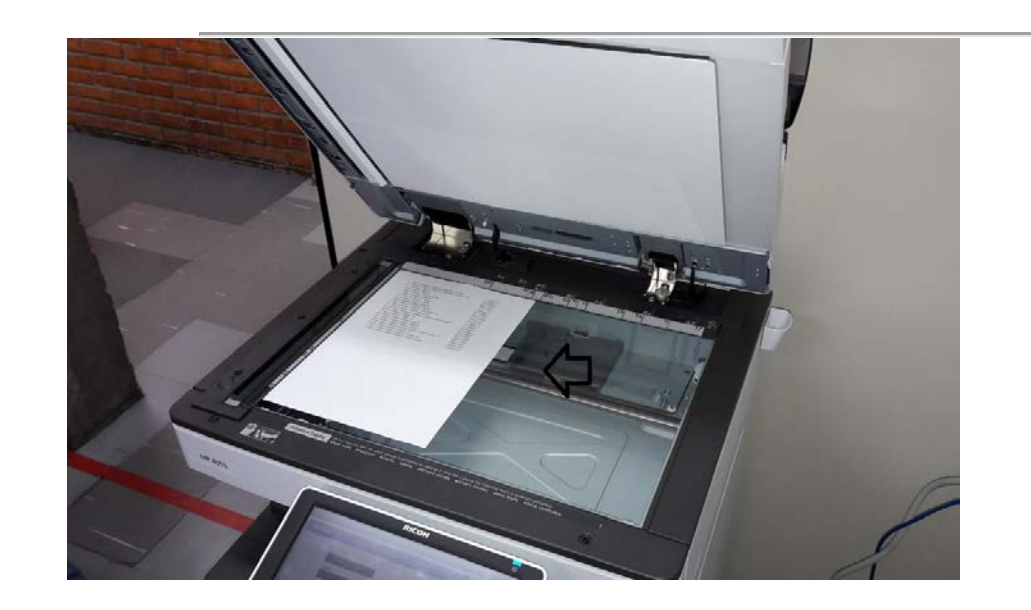

- E depois o botão iniciar:

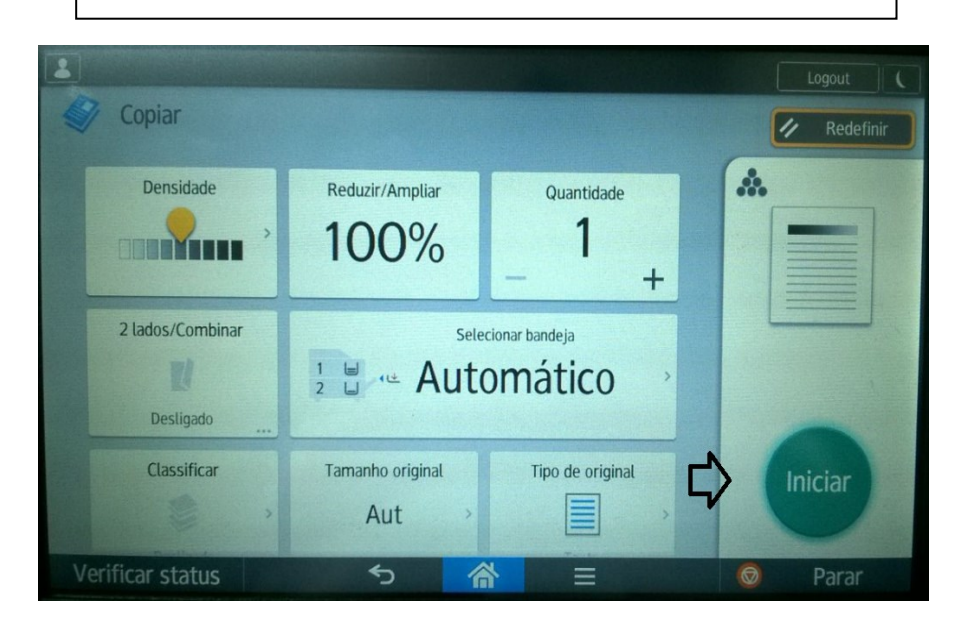

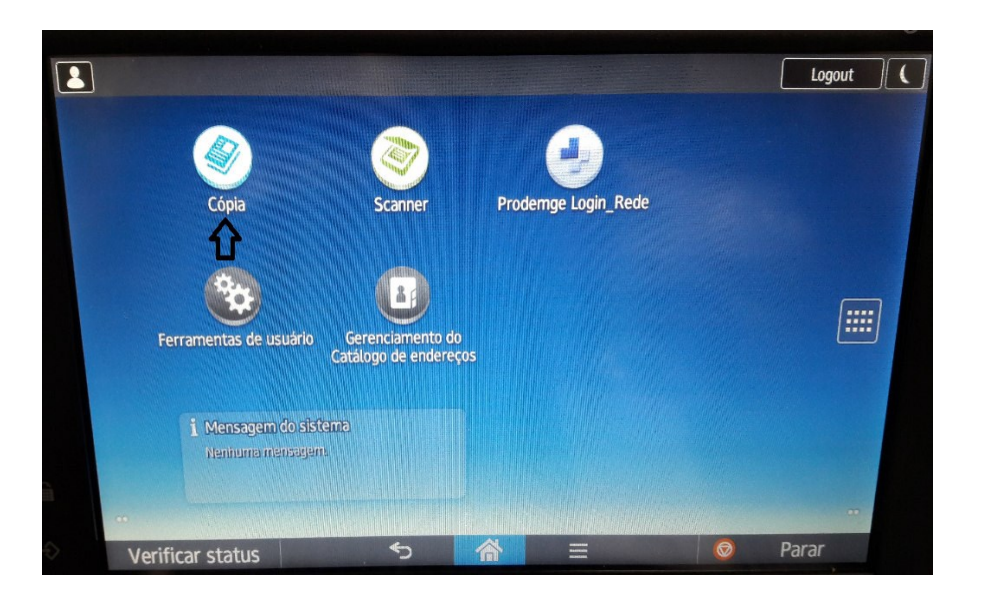

- Posicionar as folhas conforme figuras abaixo: - Após "logar" na impressora, escolher opção "**MENU**":

Redefinir

**CONVERTE** 

Ő

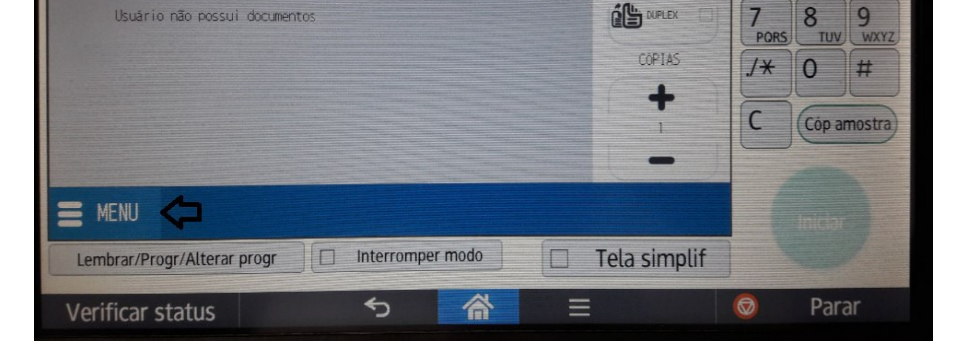

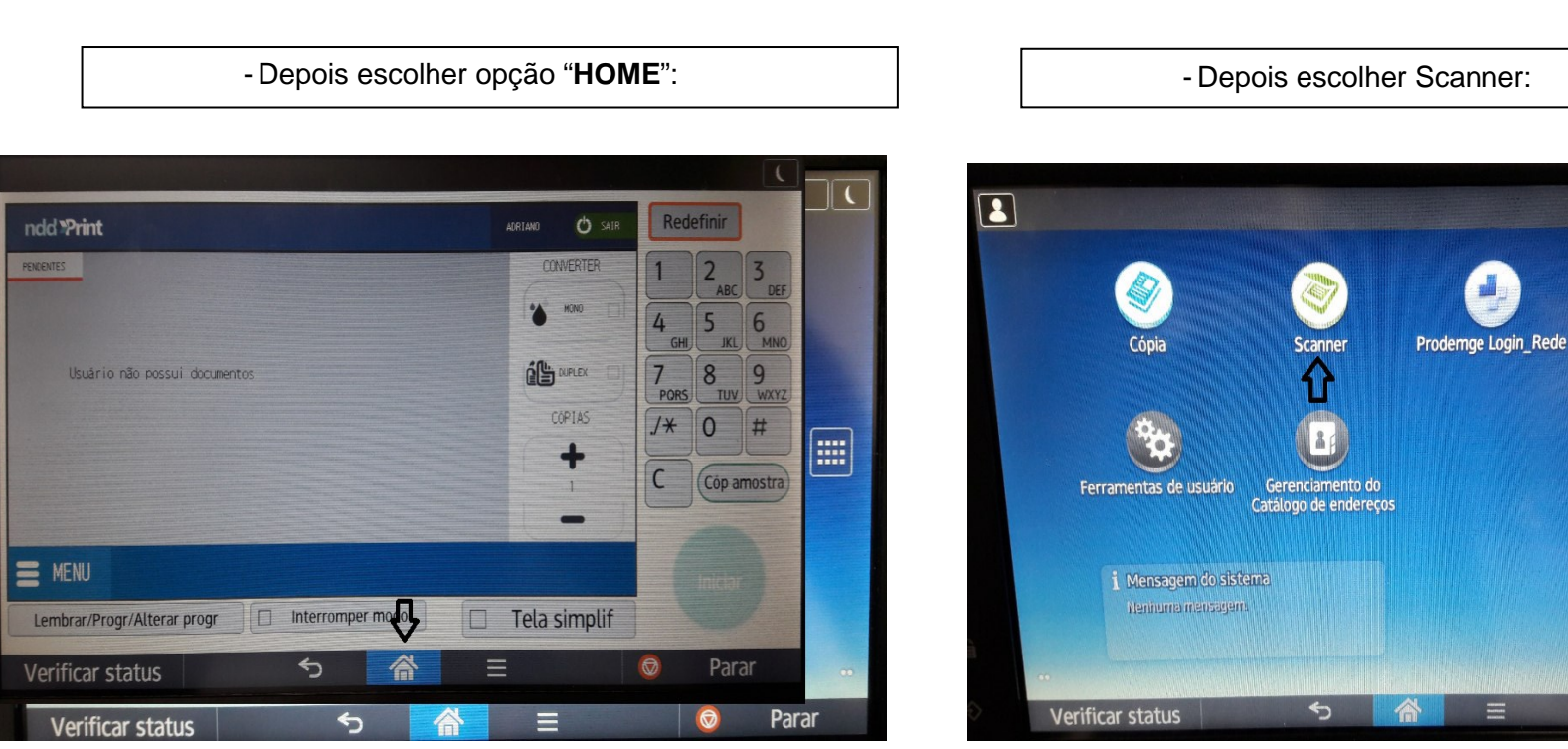

- Realizar a seleção do destino da digitalização:

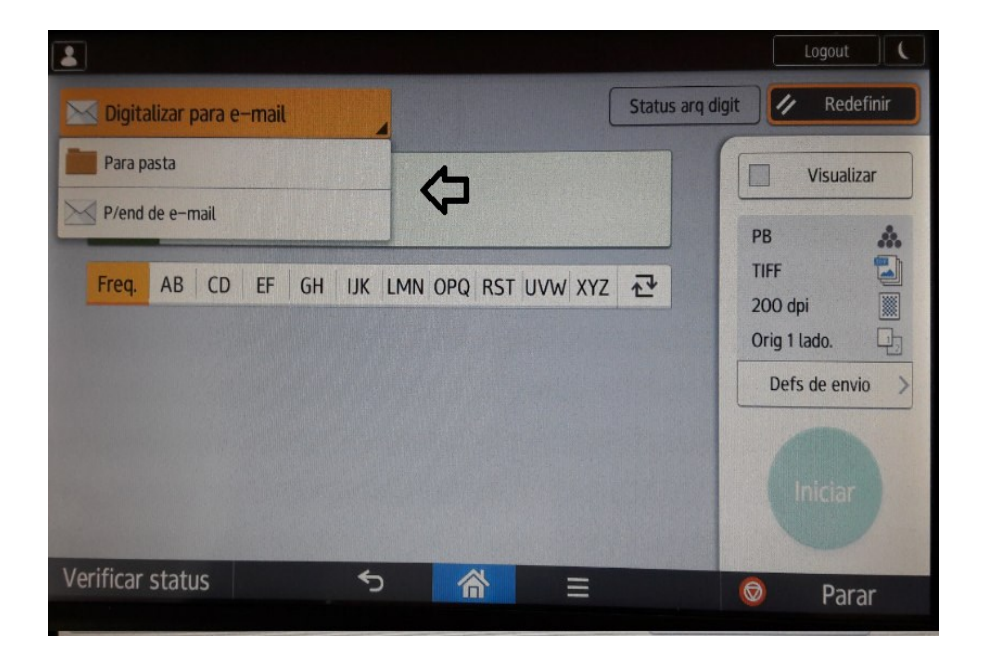

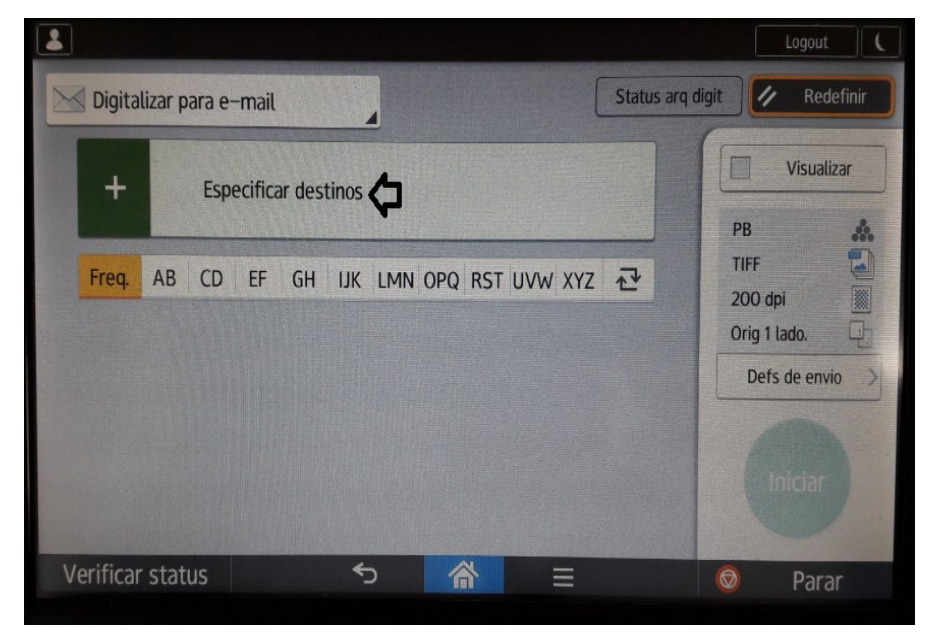

Para e-mail : Em Especificar destinos, inserir o e-mail de destino da digitalização;

Logout  $\int$  (

 $\sqrt{3}$ 

Parar

 $\circ$ 

- Ou escolher "Pesquisar Catálogo end", depois "Prodemge";

- Escolher a opção "Pesquisar por nome";

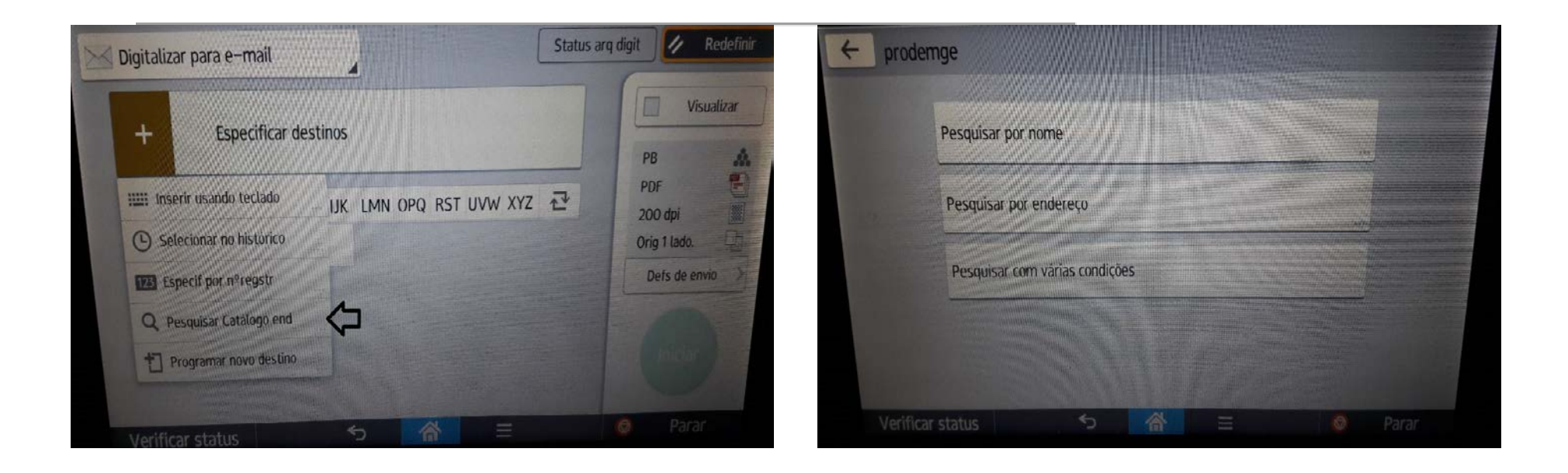

Página 4 de 7

Sair do sistema. Escolher opção "**Logout**":

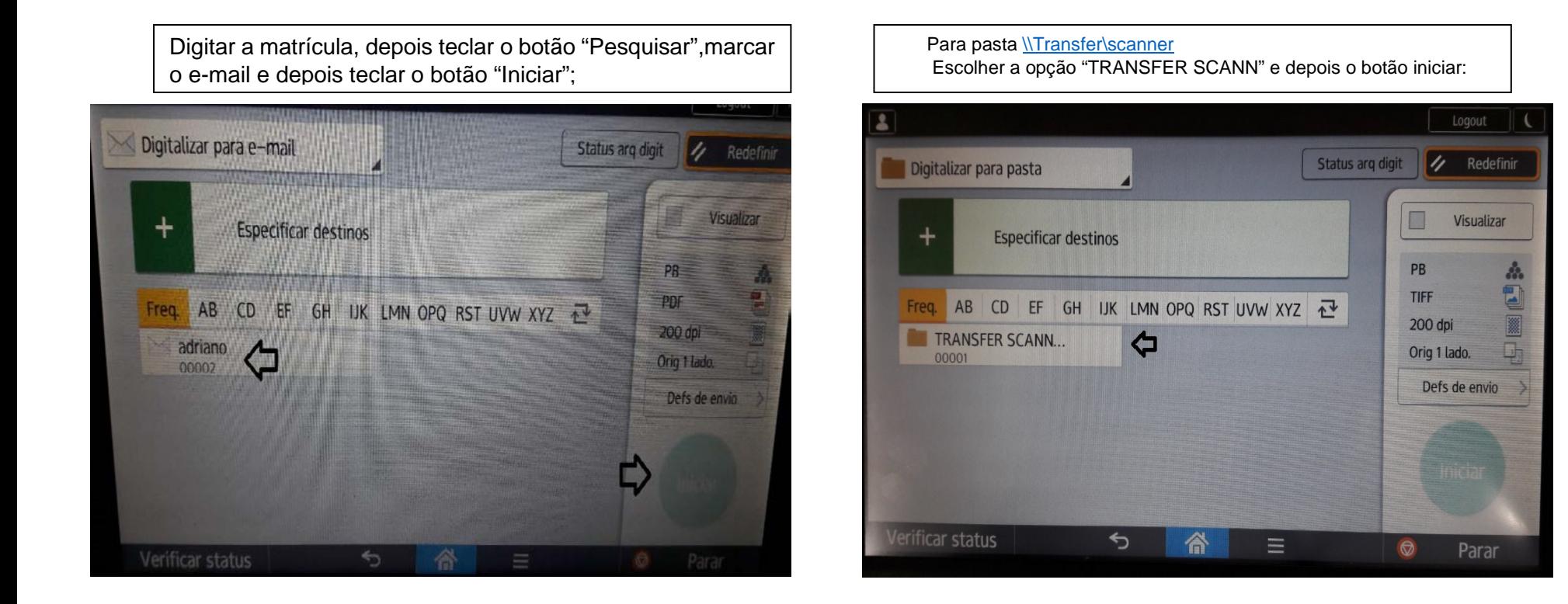

## **ANEXO I**

- 1- Enviar documento para impressão
	- 1.1- Documento A4 (Quando necessário, esta opção já está configurada como padrão)
		- Selecionar a Impressora "**PRODEMGE\_BAHIA**", clicar com o botão direito do mouse e escolher a opção "**propriedades**";
		- Em "**propriedades**", aba "**Geral**", clicar no botão "**Preferências**";

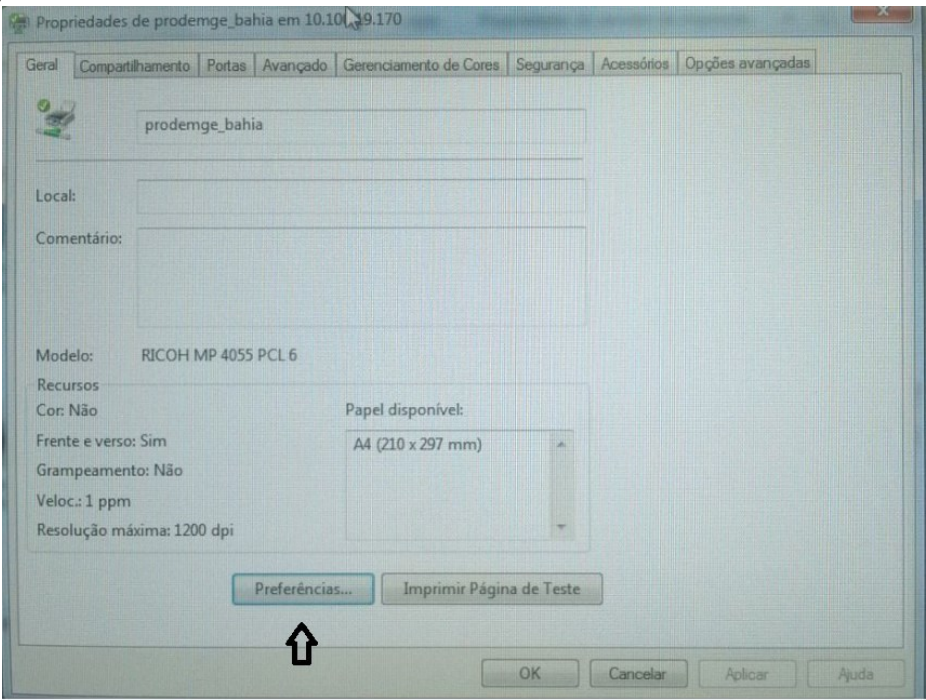

- Em "**Tamanho do documento**", escolher a opção "**A4**". No campo "**Bandeja de entrada**" deverá estar selecionada a opção "**Automático**" ou selecionar a bandeja que contém folhas do tamanho A4;

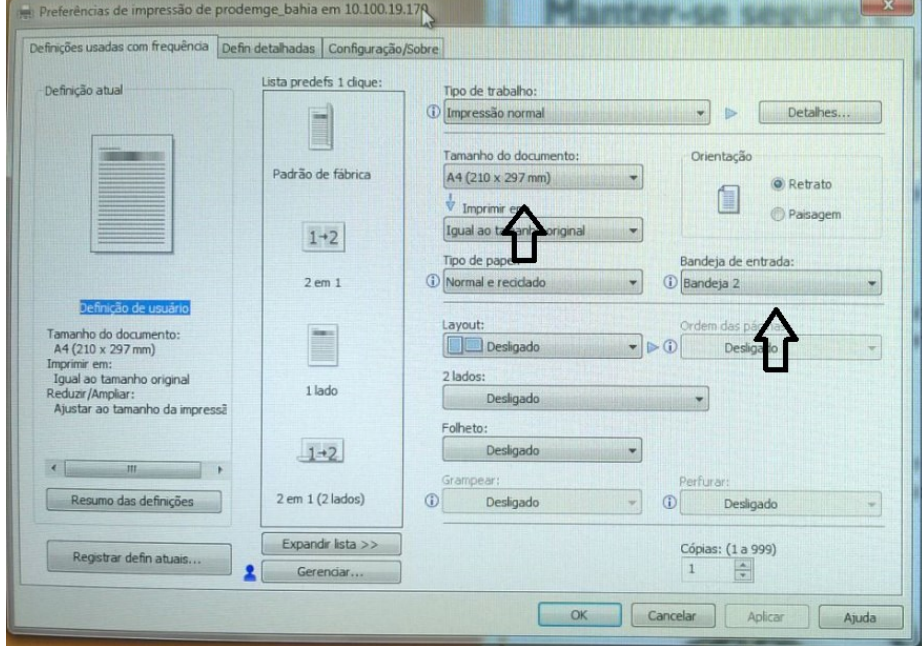

- Finalizar clicando no botão "**OK**".
- 1.2- Documento A3
	- Selecionar a Impressora "**PRODEMGE\_BAHIA**", clicar com o botão direito do mouse e escolher a opção "**propriedades**";
	- Em "**propriedades**", aba "**Geral**", clicar no botão "**Preferências**";

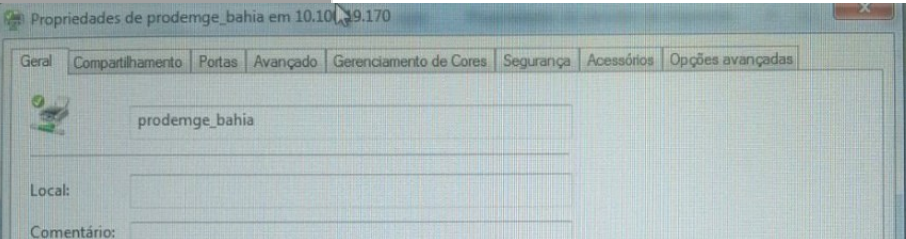

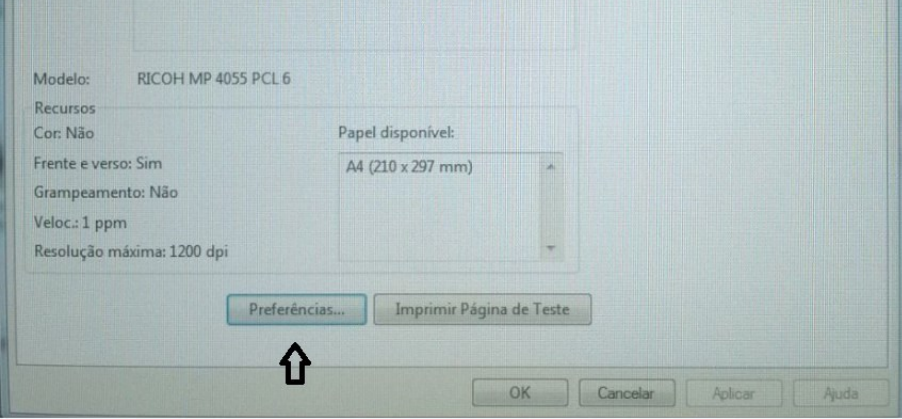

- Em "**Tamanho do documento**", escolher a opção "**A3**". No campo "**Bandeja de entrada**" selecionar a opção "**Bandeja 2**". As folhas de tamanho A3 deverão ser inseridas nesta bandeja.

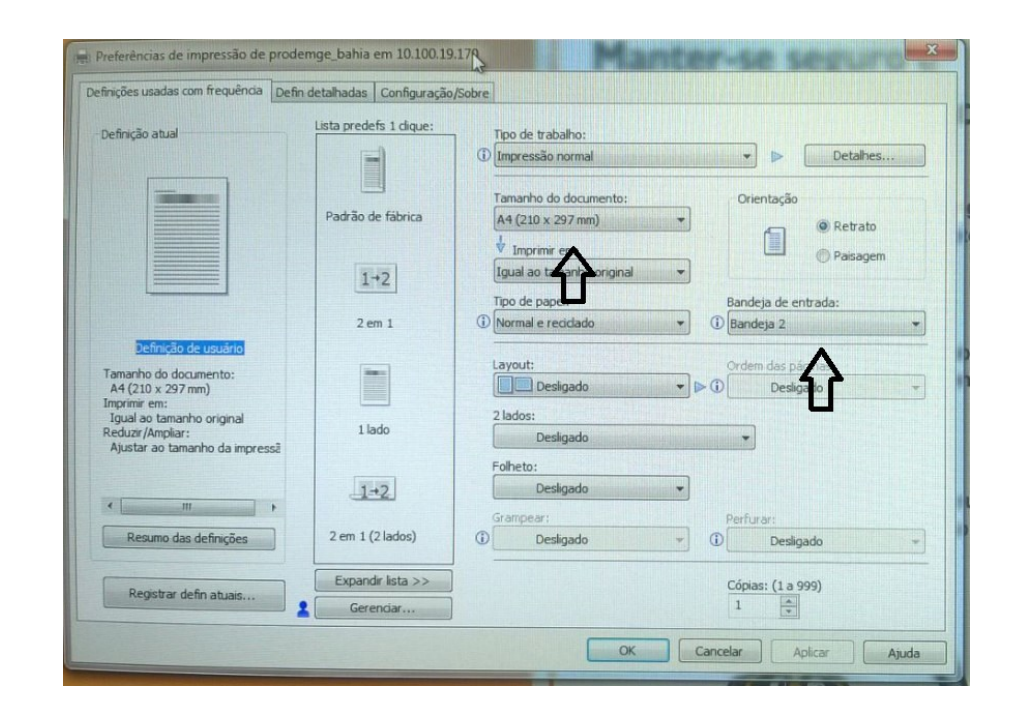

## **ANEXO II**

## **DÚVIDAS COMUNS**

#### **1- Nenhum documento é apresentado para impressão:**

Verificar se a impressora selecionada ou impressora padrão é a Prodemge\_Bahia em vm36575, conforme figura abaixo:

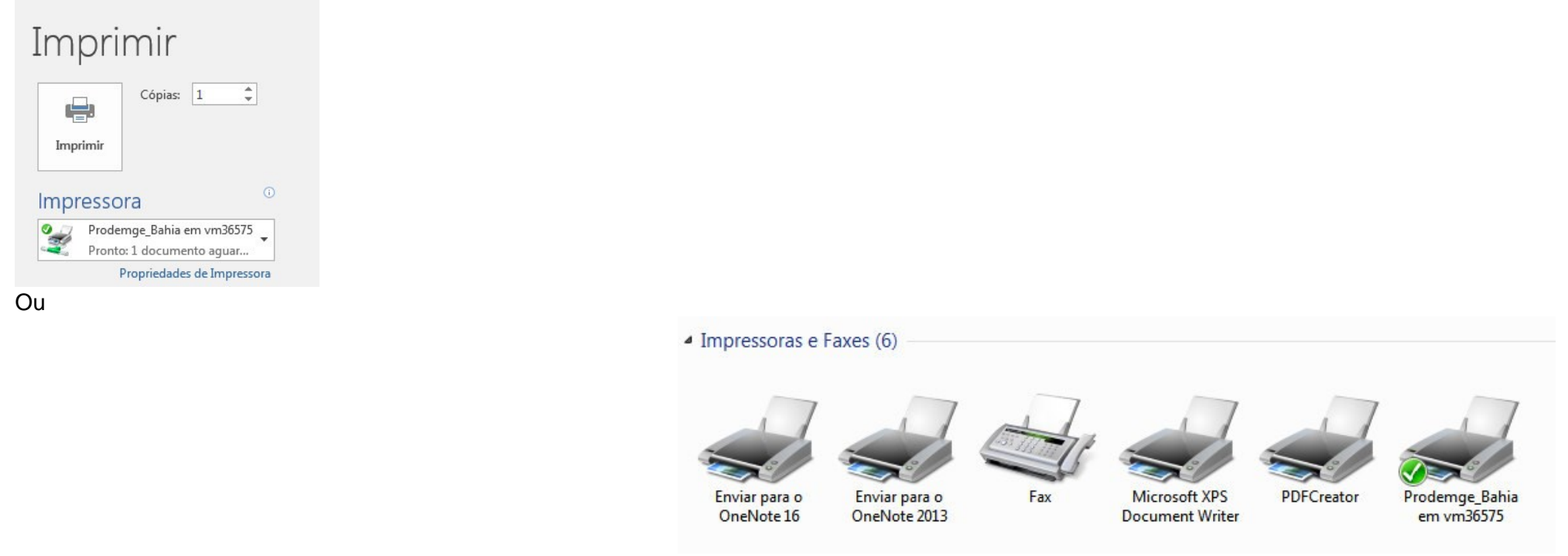

Caso a impressora citada acima não esteja selecionada, selecionar a mesma para destino da impressão e enviar o documento novamente.

**2- Quando o ícone do scanner não for apresentado, ou for solicitada a instalação de cartão** chave **na função copiar, seguir os passos abaixo:**  - Escolher a opção "**Prodemge Login\_Rede**";

> Login  $\overline{\mathbf{C}}$  $\mathbb{R}^m$

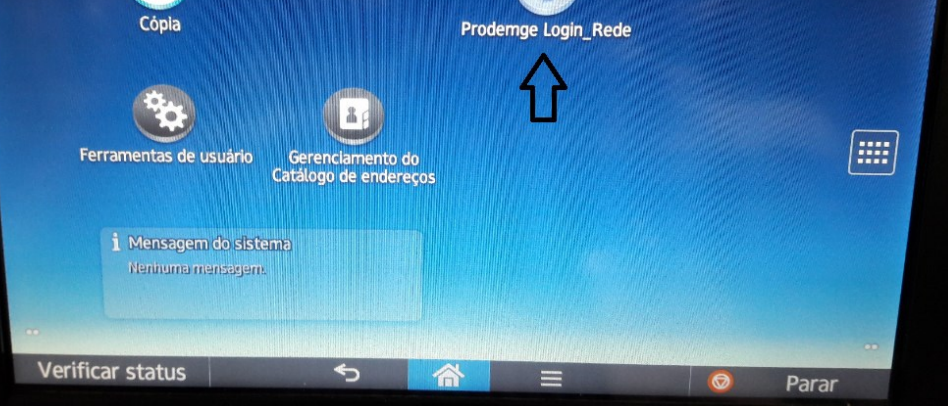

- Escolher opção "**MENU**";

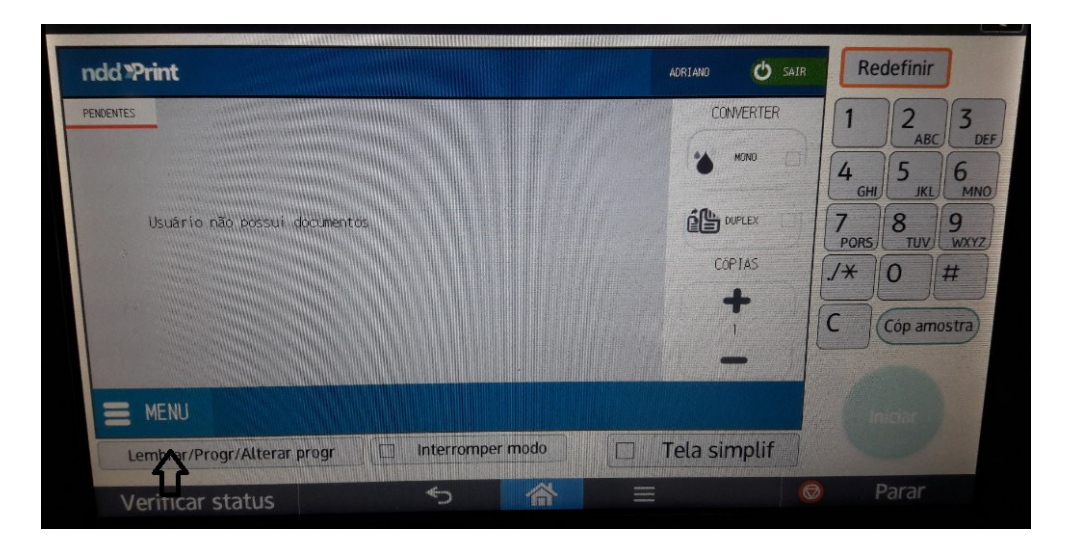

- Escolher opção "COPIADORA";

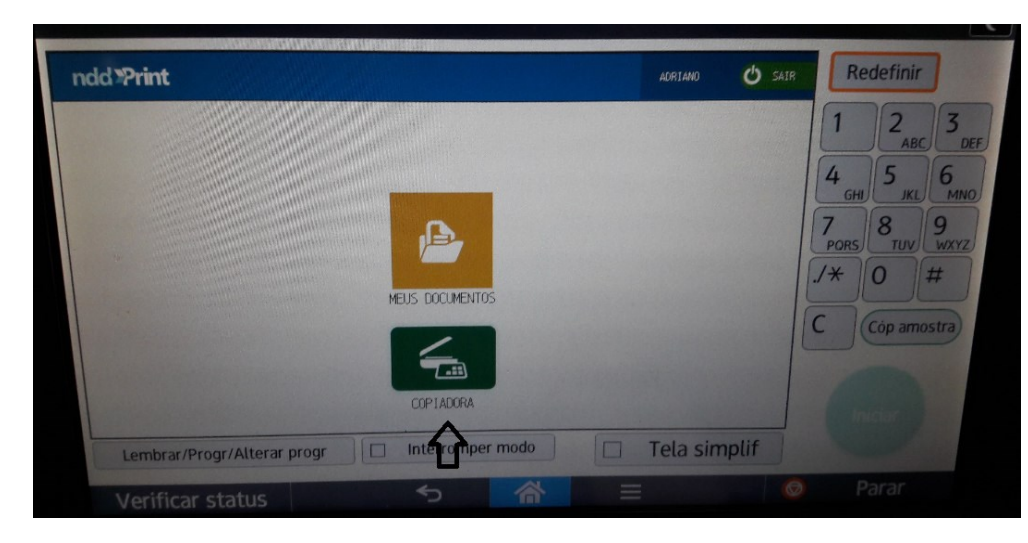

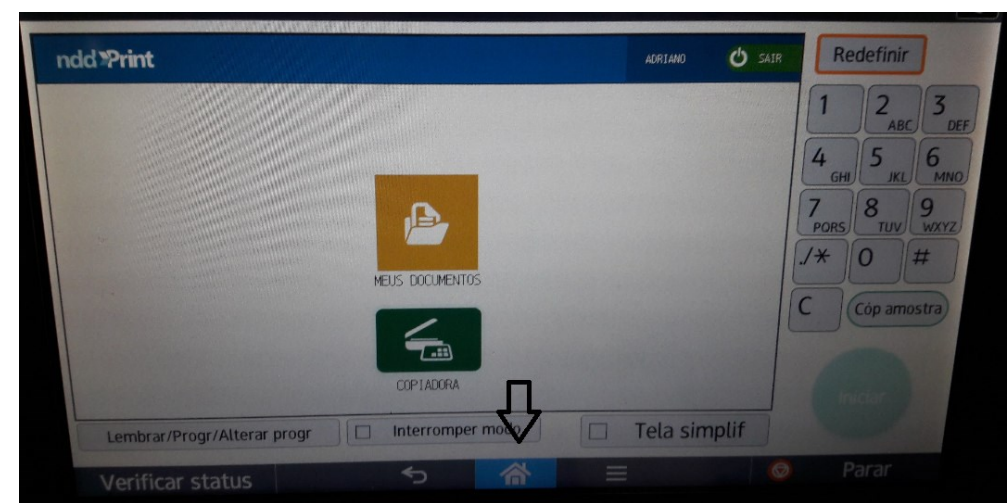

-Escolher a opção "HOME";

- Escolher a opção desejada;

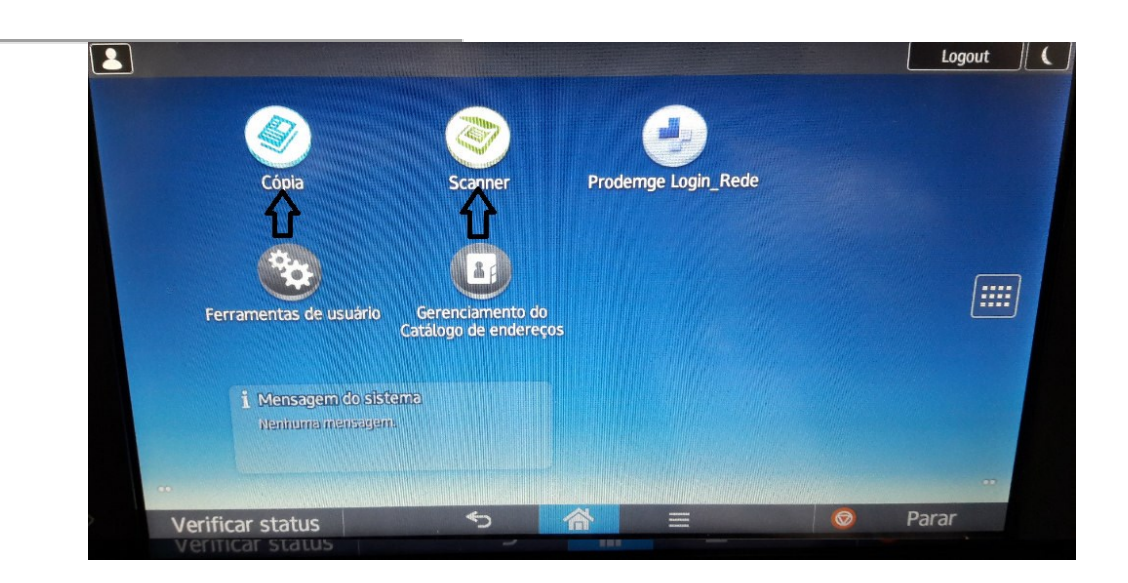